## Инструкция для Moodle Mobile по подключению к новой версии СЭО «Пегас»

- 1. Установите Moodle Mobile на свое мобильное устройство через GooglePlay или AppStore.
- 2. Запустите приложение.
- 3. В поле «Адрес сайта» (Site URL) введите pegas.bsu.edu.ru
- 4. Нажмите на кнопку «Подключено!» (Connect!).
- 5. В диалоговом окне «Вы должны войти на сайт в окне браузера» ("You need to log in to the site in a browser window." нажмите «ОК» (Yes).
- 6. Загрузится веб-браузер устройства со страницей авторизации СЭО «Пегас». На

## странице выберите «Пользователи CAS».

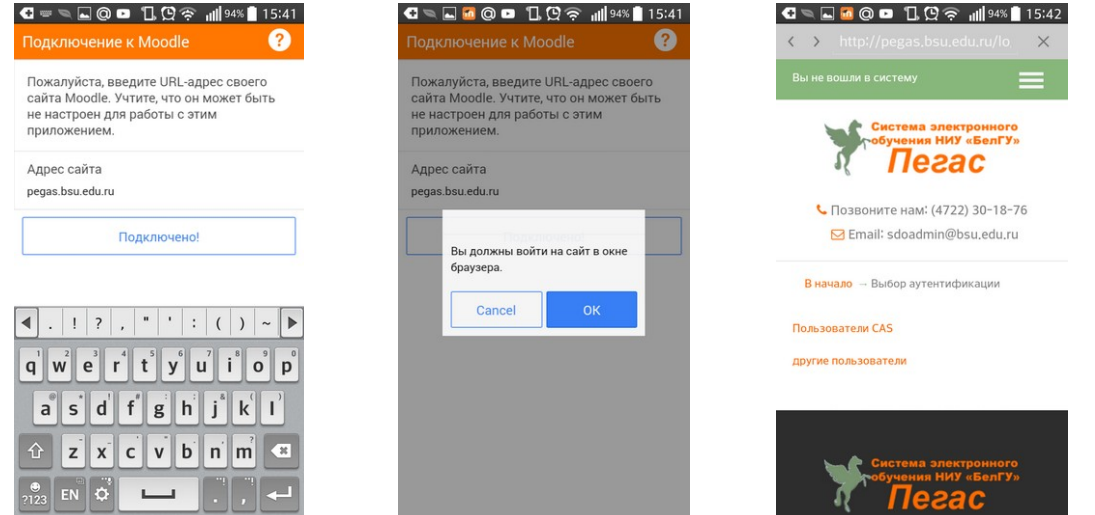

- 7. На странице единой системы аутентификации пользователей корпоративной сети НИУ «БелГУ» введите свой логин и пароль и нажмите кнопку «Войти».
- 8. После успешной авторизации в Moodle Mobile откроется список Ваших дисциплин в СЭО «Пегас».
- 9. После выхода из Moodle Mobile повторная авторизация выполняется одним щелчком.

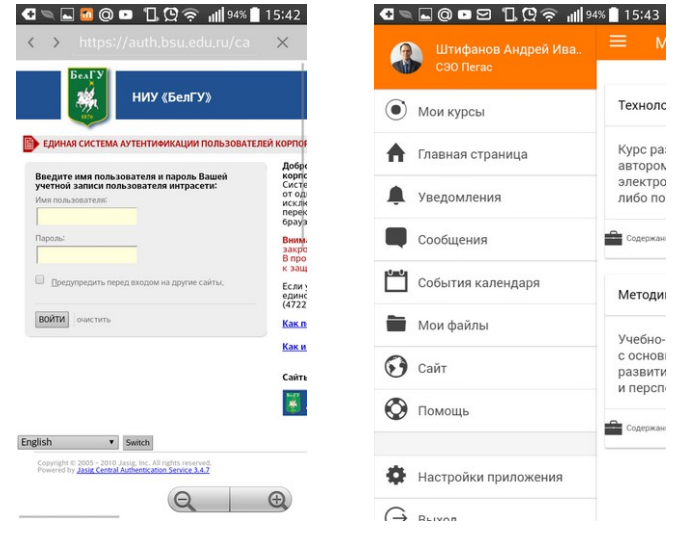